## **QUICK GUIDE TO THE IT SUPPORT TOOL**

If you log on to any staff or student computer within Edinburgh Napier University you will see an **IT Support Tool** icon on the desktop, use it to:

- Find **information** about the computer you are working on.
- Submit **support** queries, files and desktop screenshots directly to IT Support from computers within the University.
- It also enables users with roaming profiles (primarily students) to **clean up their roaming profile** and reduce its size.

**To use the IT Support tool:** Double click on the **IT Support Tool** icon, the home screen will appear:

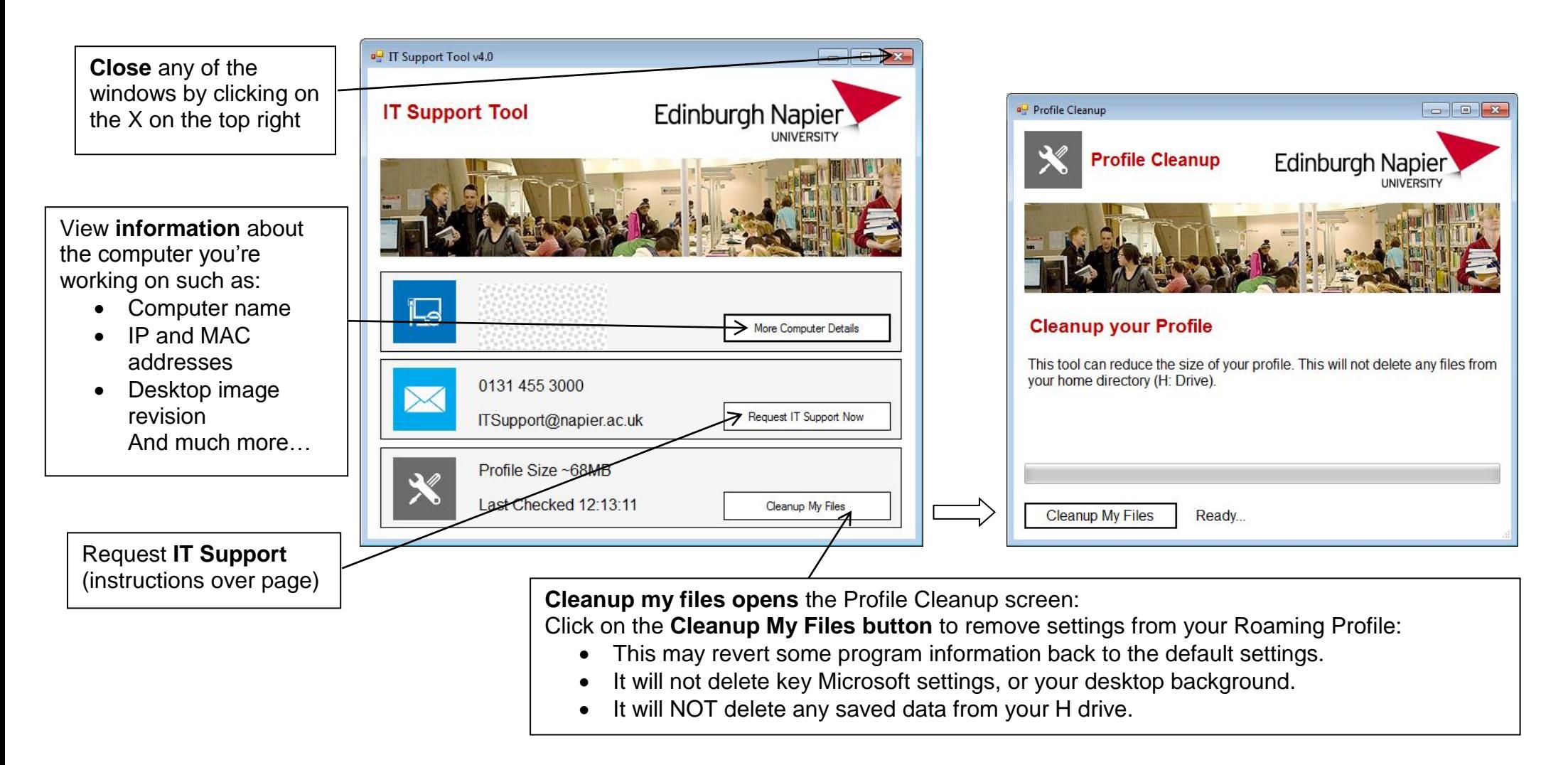

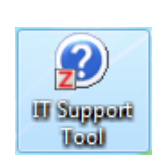

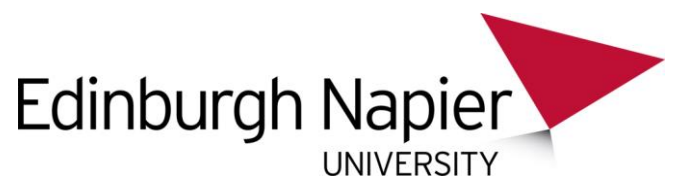

## To **request IT Support**:

1. Click **Request IT Support Now**, the following screen will appear:

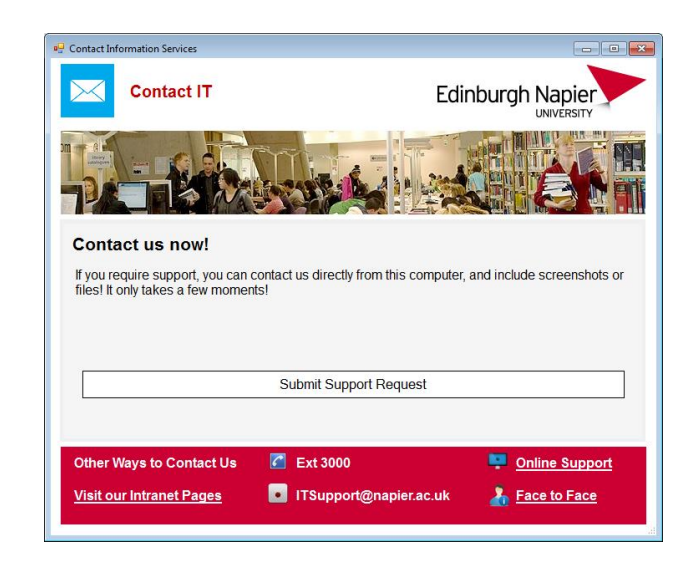

2. Click **Submit Support Request**, enter your **description** (must be at least 10 characters) and click **Next**.

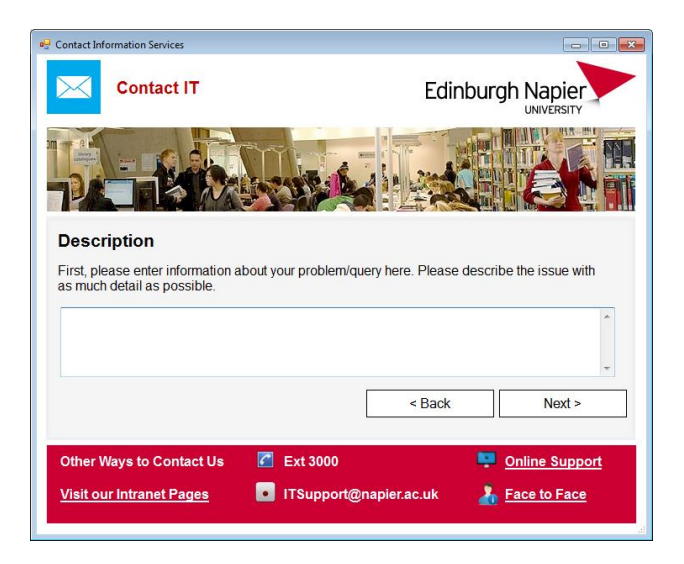

3. Click on **Take Screenshot** to attach a screenshot of your desktop:

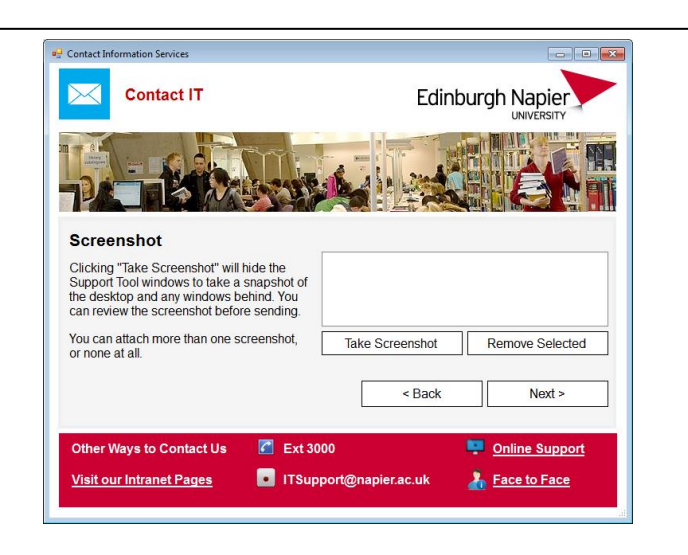

- 4. You will see a preview of the screenshot which you can choose to **Attach** or **Discard**, click **Next**.
- 5. Click on **Attach File(s)** to follow the on screen instructions to attach a file, click **Next**:

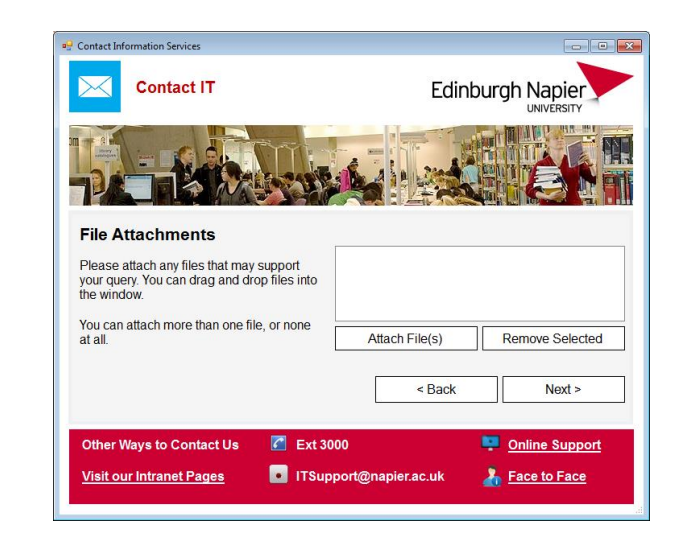

6. Click **Submit Details to the IT Support Desk** and you'll receive a "Support Request Sent Successfully" confirmation message.

Contact the **IT Support Desk** for further information: **Tel:** ext 3000 or (0131) 455 3000 **Email:** [itsupport@napier.ac.uk](mailto:itsupport@napier.ac.uk)